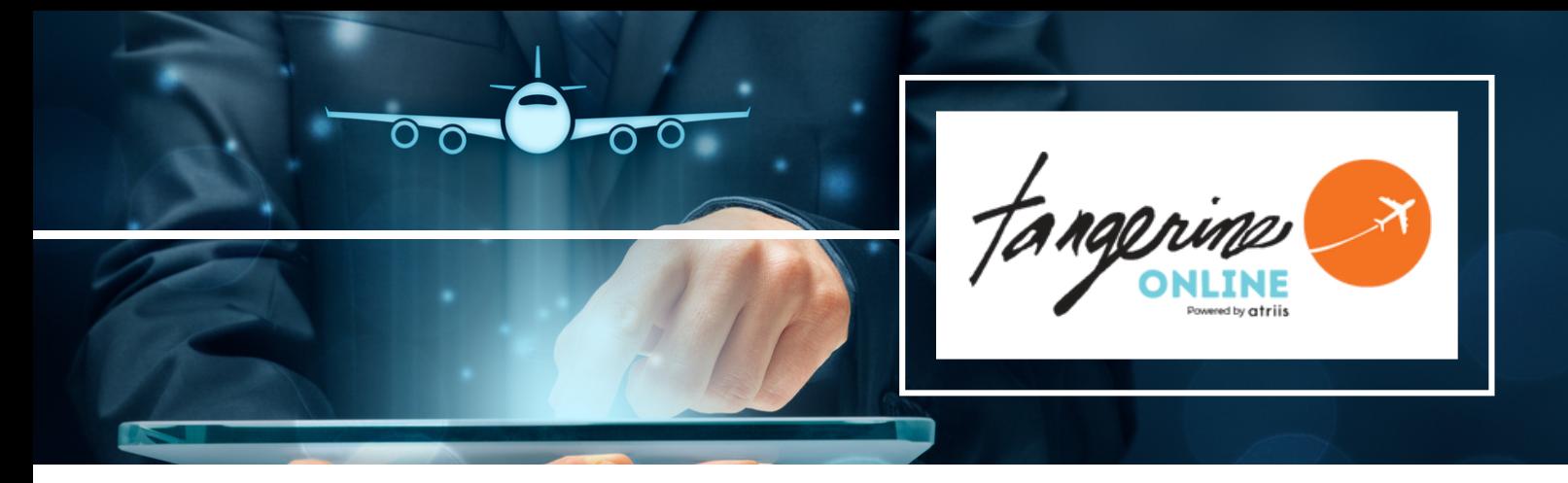

# Tangerine Online **Detailed Booking Guide**

#### GETTING STARTED - REQUEST LOGIN CREDENTIALS AND CREATE YOUR TRAVELER PROFILE

Access Request Credentials form and *Submit*

- User name and login link will be sent via welcome email within 2 days **NOTE:** Email will arrive from "notification@gtp-marketplace.com." Please check Other or Junk Folder
- You will be prompted to change your first-time password
- Once you have your login credentials and your profile has been created, you may begin booking travel online or simply manage your travel profile

# Update your travel profile

- Go to <https://www.atriis.app/signin>, enter your User Name (email) and password and login
- You will be prompted to update your profile if required fields are missing

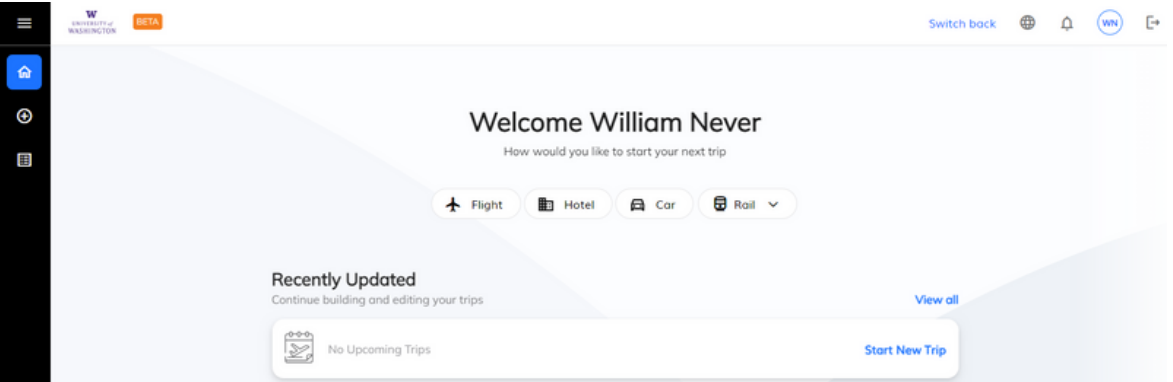

- Select User Icon at the top right corner of the Home Page and Profile Settings
- Add required information and any additional information you'd like such as Frequent Flyer numbers and seat preferences and save it.

#### BOOK your travel

- Select Start a New Trip on the Home Page
- Choose Air, Hotel, or Car and enter search parameters

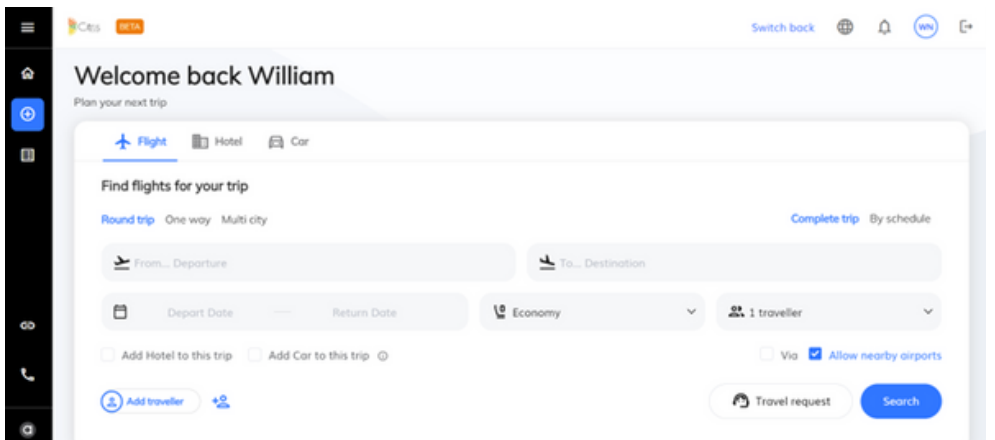

Filter search results by selecting options in the filters bar

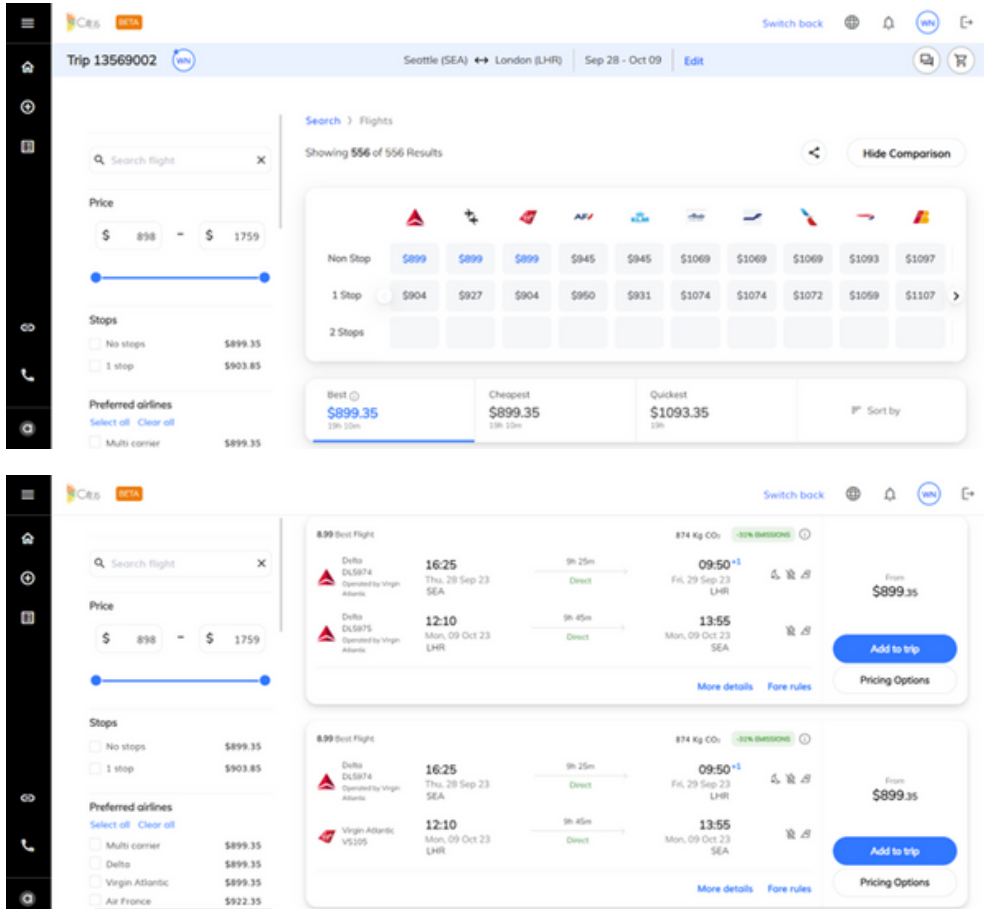

Add 'Extras' including Passenger Info, Frequent Flyer numbers not already in profile, Meal and Seat preferences

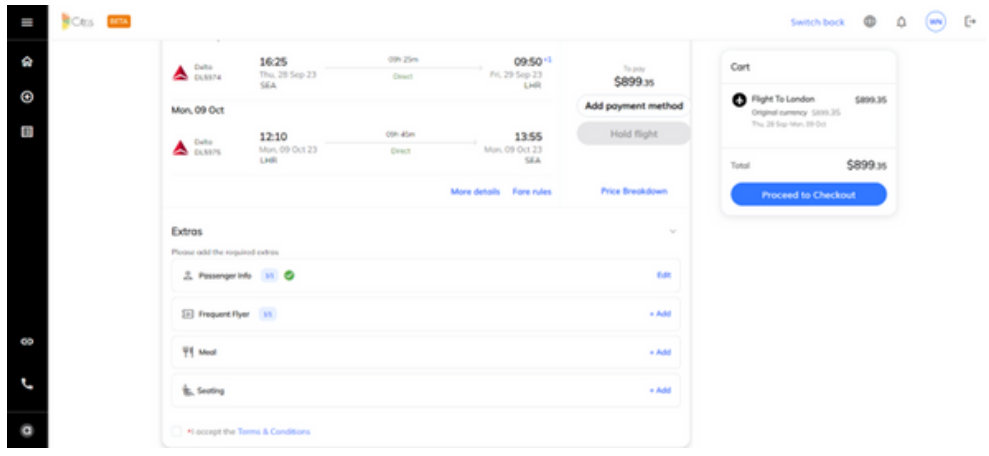

• Add to Trip

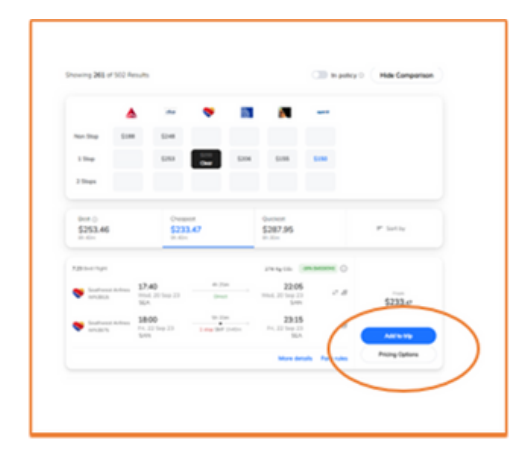

Accept Terms & Conditions for each booking segment and Proceed to Checkout

In the Terms & Conditions

Add Hotel and Car

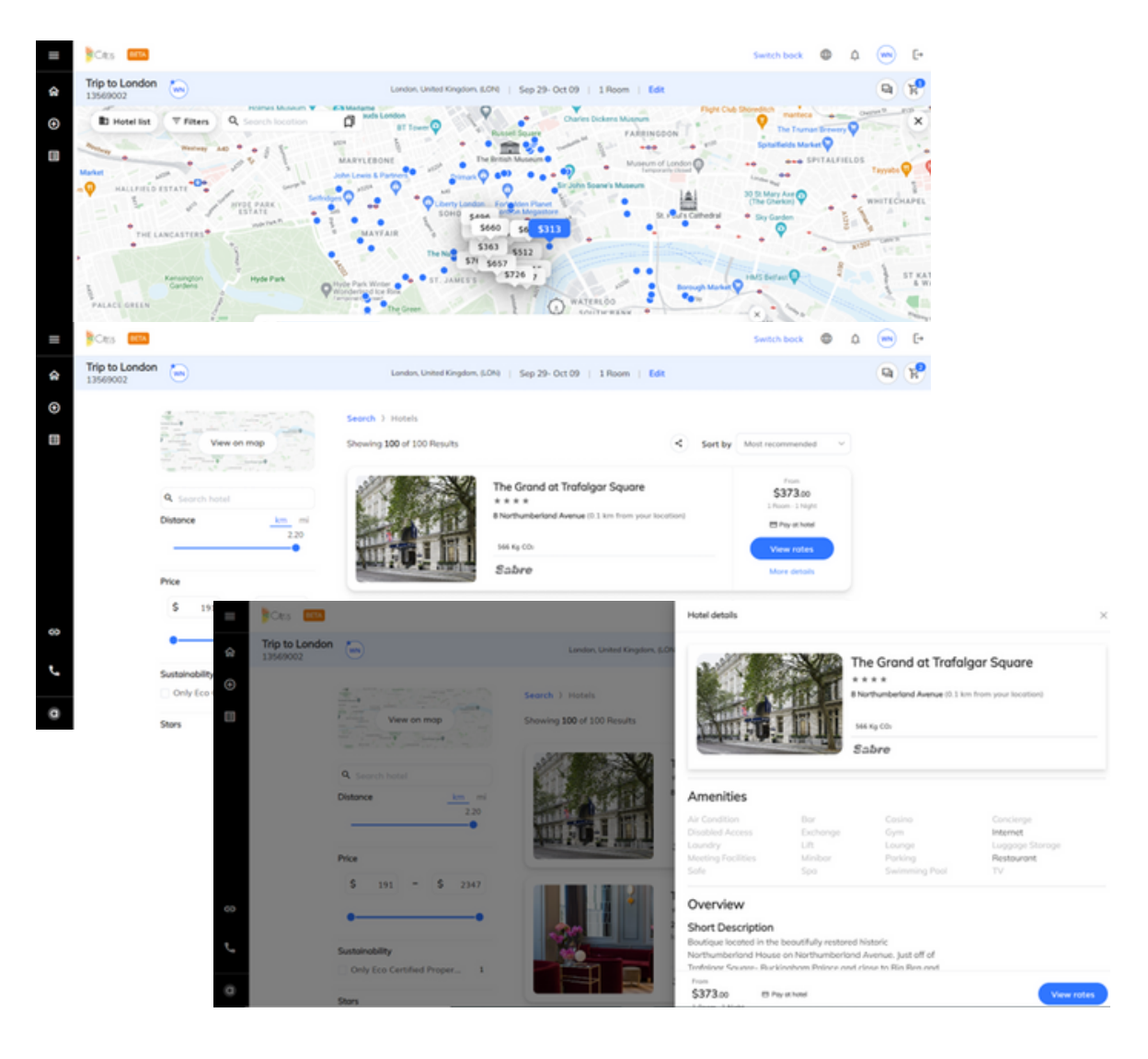

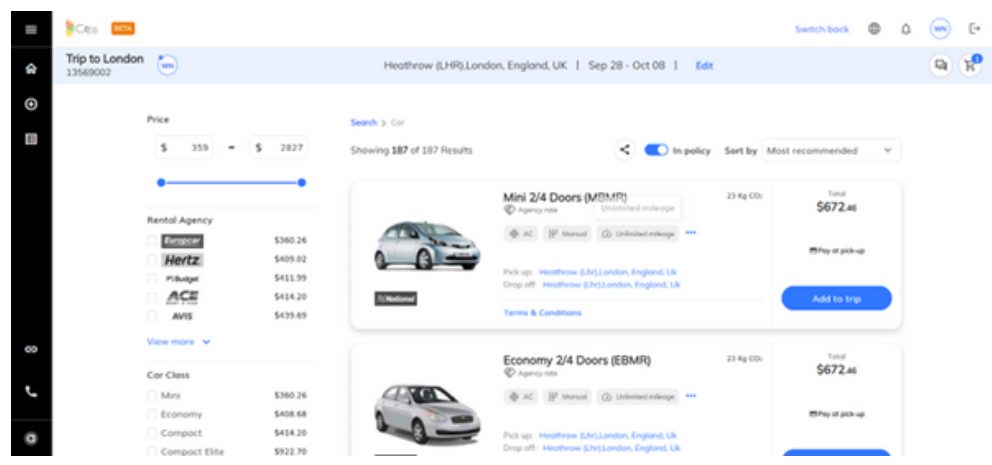

• Add Payment Method

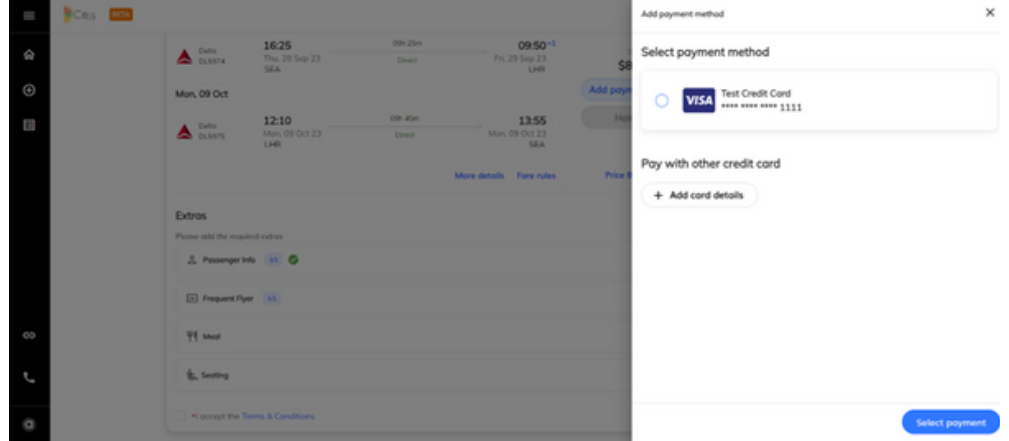

• Proceed to Checkout

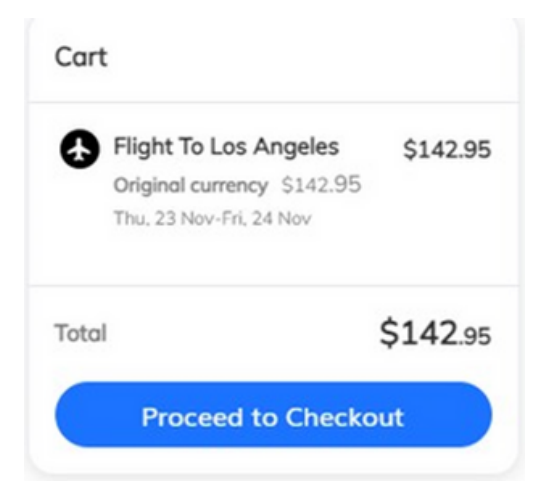

# SHare your trip details

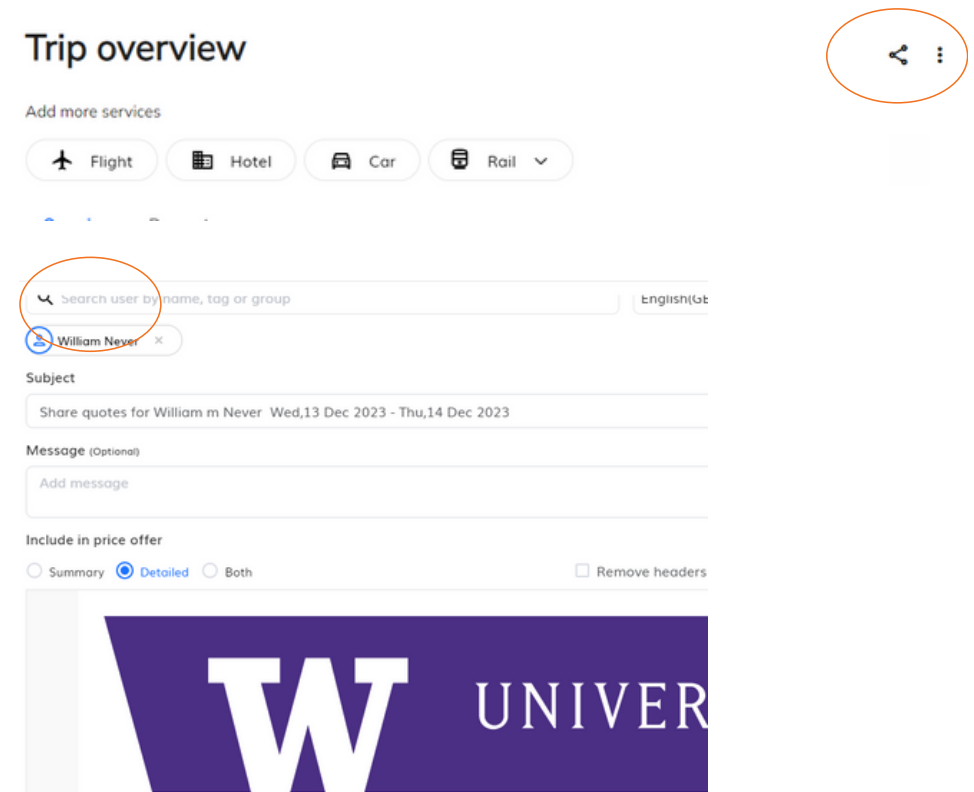

### need help?

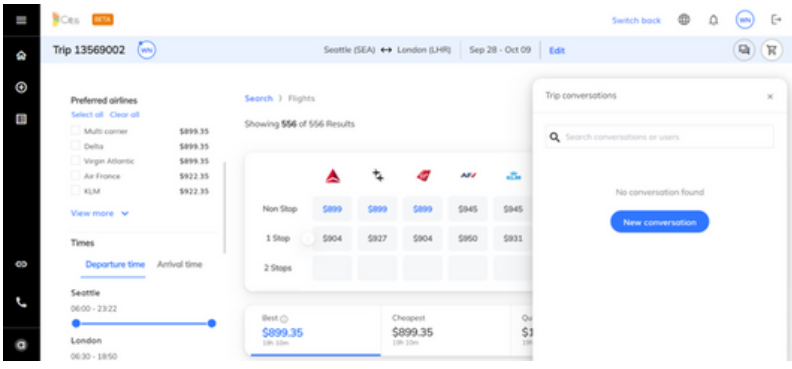

# **Need UW Booking Tool assistance?**

Please email our Help Desk at **onlinesupport**@tangerinetravel.com</u> (M-F 8am to 5pm)

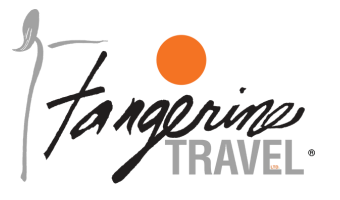

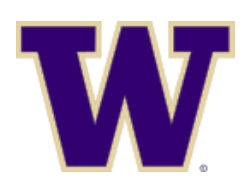

# Tangerine Travel, Ltd.

10808 NE 145th Street, Bothell, WA - 98011 www.tangerinetravel.com

For reservations: anytime – 24/7 service via phone 1-800-678-8202 Online Booking Help Desk: onlinesupport@tangerinetravel.com (M-F)